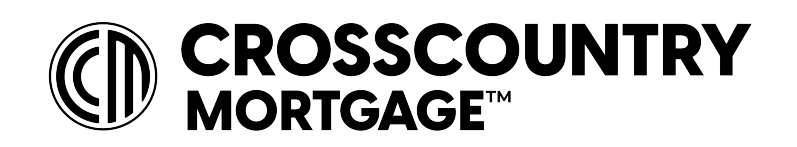

Welcome to CrossCountry Mortgage, LLC!

Please follow the steps below to register for your ADP account.

**1.** Start by going to ADP Workforce Now [\(https://workforcenow.adp.com\)](https://workforcenow.adp.com/) to begin signing up for your ADP account. Once you have reached the Workforce Now homepage choose the "Create Account" option.

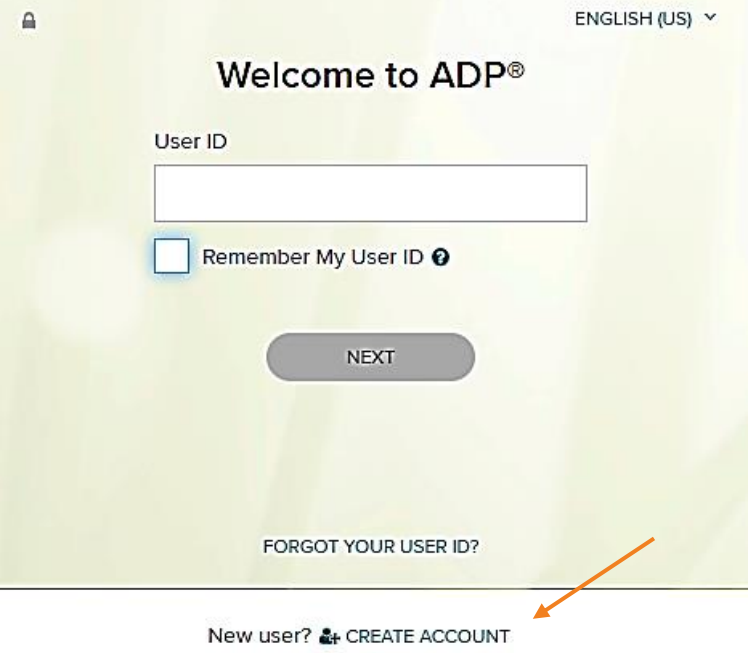

**2.** Next, click "I have a registration code" enter the CrossCountry Mortgage registration code "MyCCM-1234" this code can also be found in the ADP Registration email.

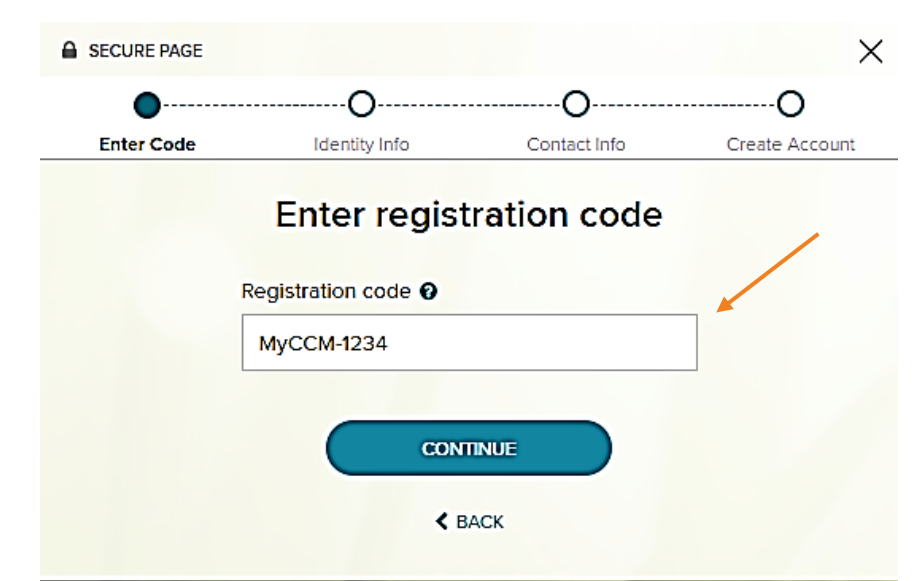

**3.** Then you will need to enter your personal information (First Name, Last Name, Last 4 Digits of your SSN and Birth Month and day). Once you have entered your personal information click continue to move on to the next step.

**4.** Since you are registering with your Social Security Number and Date of Birth additional verification may be required. You may be asked to:

Enter another registration code provided by email address or text message OR Answer Identity Questions.

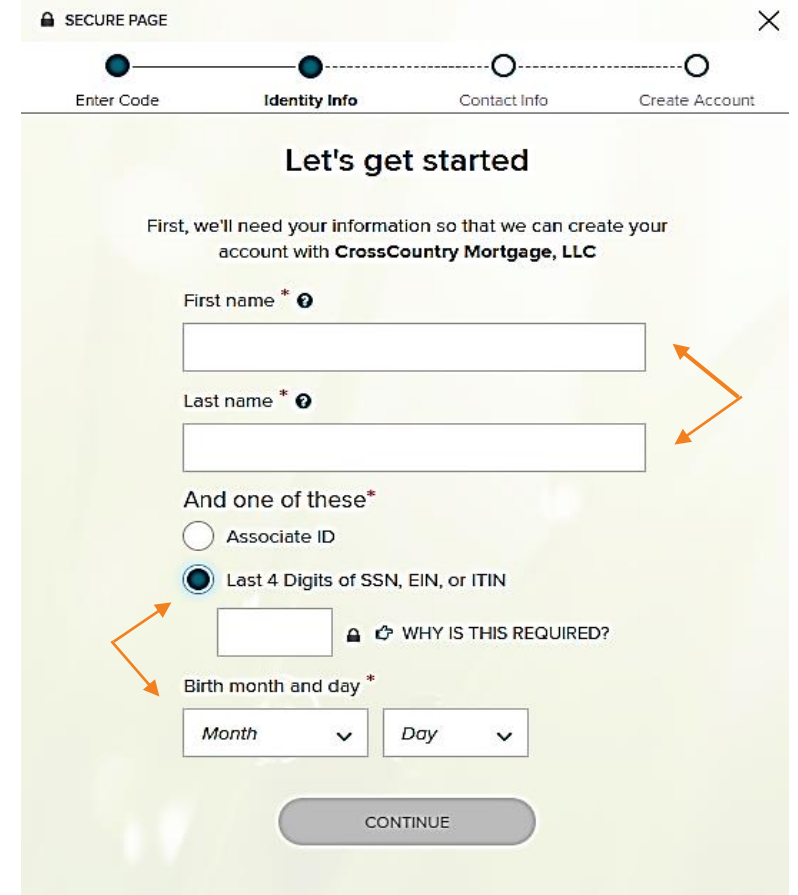

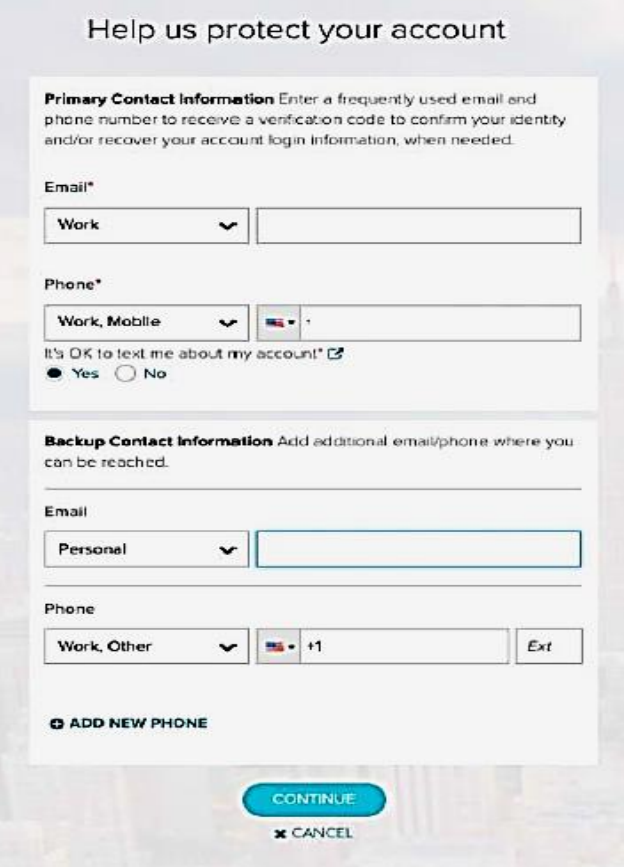

**5.** After you have added extra security you will be asked to add your frequently used contact email address(s) and mobile number(s) to receive account notifications.

**6.** Next, create your User ID and Password. Please Note: When creating a User ID please choose something unique to your name. ADP recommends First Name.Last Name with two numerical digits at the end.

> Once you have created your User ID create a Password.

## One more step,

Create your account with <Your Company Name>

User ID: **Unique User ID (FirstName.LastName01)** Password (case sensitive)\*

..........

Conf

**If your ID is not unique you may receive an error message. If this does happen, please exit out of your browser, and begin the registration process again.**

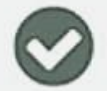

Your registration is complete!

User ID: 100210@

Sign-in to complete additional tasks ADP Security Management C

Activate your email address within 24 hours by responding to the message sent to you:

development were alleged following covers

Download ADP's free mobile app.

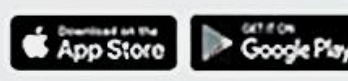

**7.** Once you create your account you have completed your ADP registration! Now you can return to the homepage and access your services!

If you have any problems registering ADP or accessing your account, please contact the following MyLife Advisors group Who is ready to assist:

## **MyLife Advisors**

Real people, ready to help

- Website support
- Payroll questions
- W-2 reprints (year-round)
- Multilingual

Monday-Friday, 8 a.m.-11:30 p.m. ET MyLifeAdvisor@adp.com

## 855.547.8508

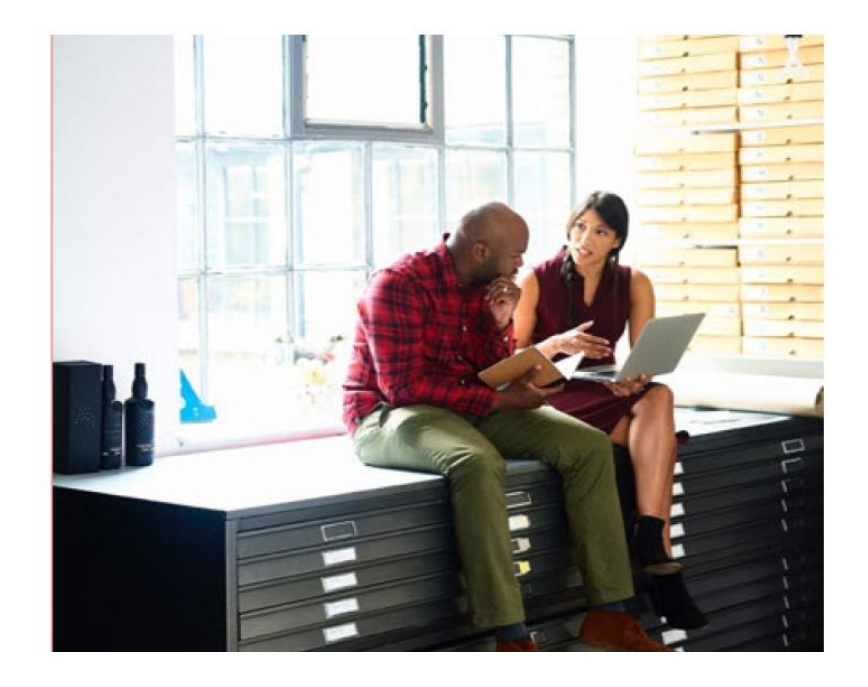